# **PhidgetLinearTouch**

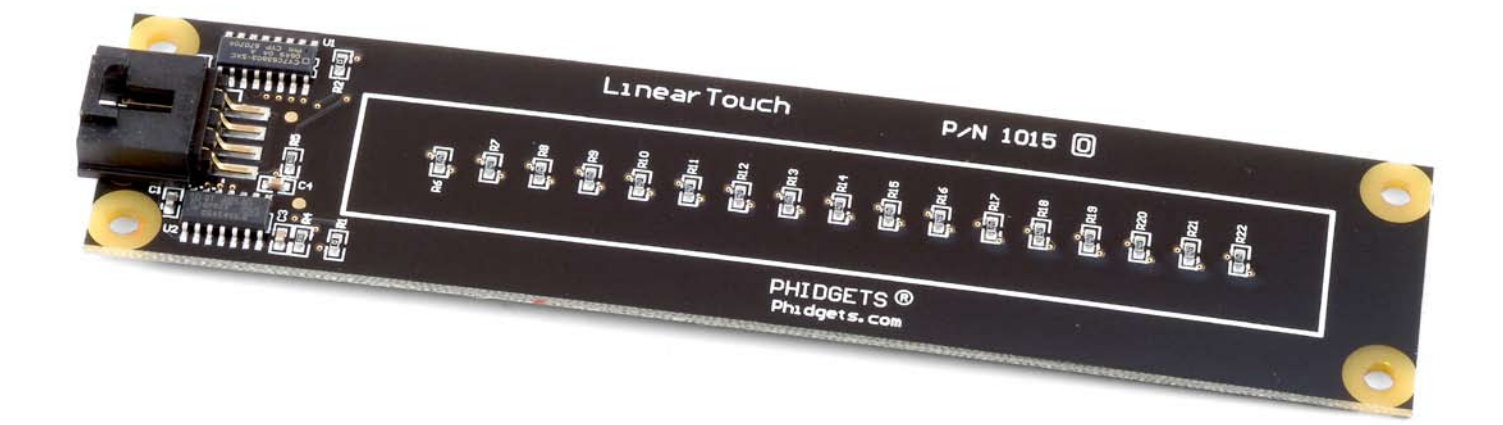

# **Operating Systems:**

**Windows 2000/XP/Vista, Windows CE, Linux, and Mac OS X**

# **Application Programming Interfaces (APIs):**

**Visual Basic, VB.NET, C, C++, C#, Flash 9, Flex, Java, LabVIEW, and Matlab**

# **Examples:**

**You will find program examples in the download section of www.phidgets.com**

# **What Can the PhidgetLinearTouch Do?**

The PhidgetLinearTouch changes value when it is touched, detecting approximately 125 discrete positions. The PhidgetLinearTouch will work through 1/8 inch of glass or plastic, and appears to the Phidget software libraries as an InterfaceKit. Touch sensors are an intuitive way for people to interface with a computer's graphical user interfaces. The PhidgetLinearTouch can recognize both contact and proximity, and can be used as a slider or as an array of buttons.

# **Getting Started**

#### **Installing the hardware**

The kit contains:

- A PhidgetLinearTouch board.
- A custom USB cable

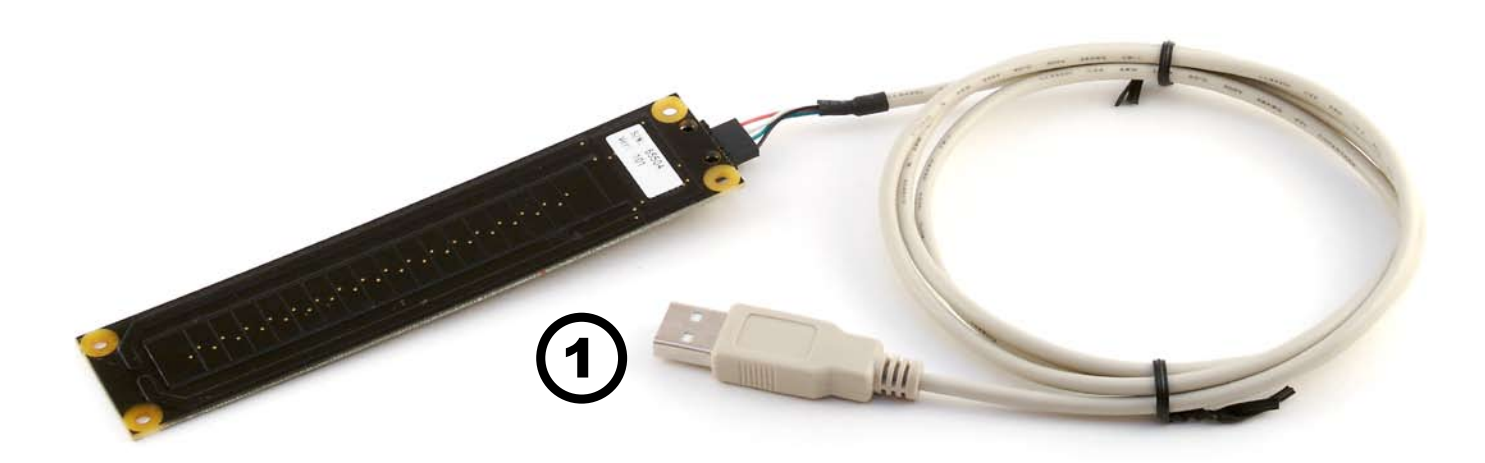

1. Connect the PhidgetLinearTouch board to the computer using the custom USB cable included.

#### **Download and Install the software**

Go to [www.phidgets.com >> downloads](http://www.phidgets.com/downloads_sections.php)

Select your operating system (Windows, Linux, MAC OS)

Select the language you want to use and download the appropriate examples and Libraries. Install the Libraries and decompress the Example file.

# **Testing the PhidgetLinearTouch using Windows**

- Note that some examples are not available for Linux, Mac OSX or Windows CE.
- Make sure that you have installed the libraries and decompressed your example file.

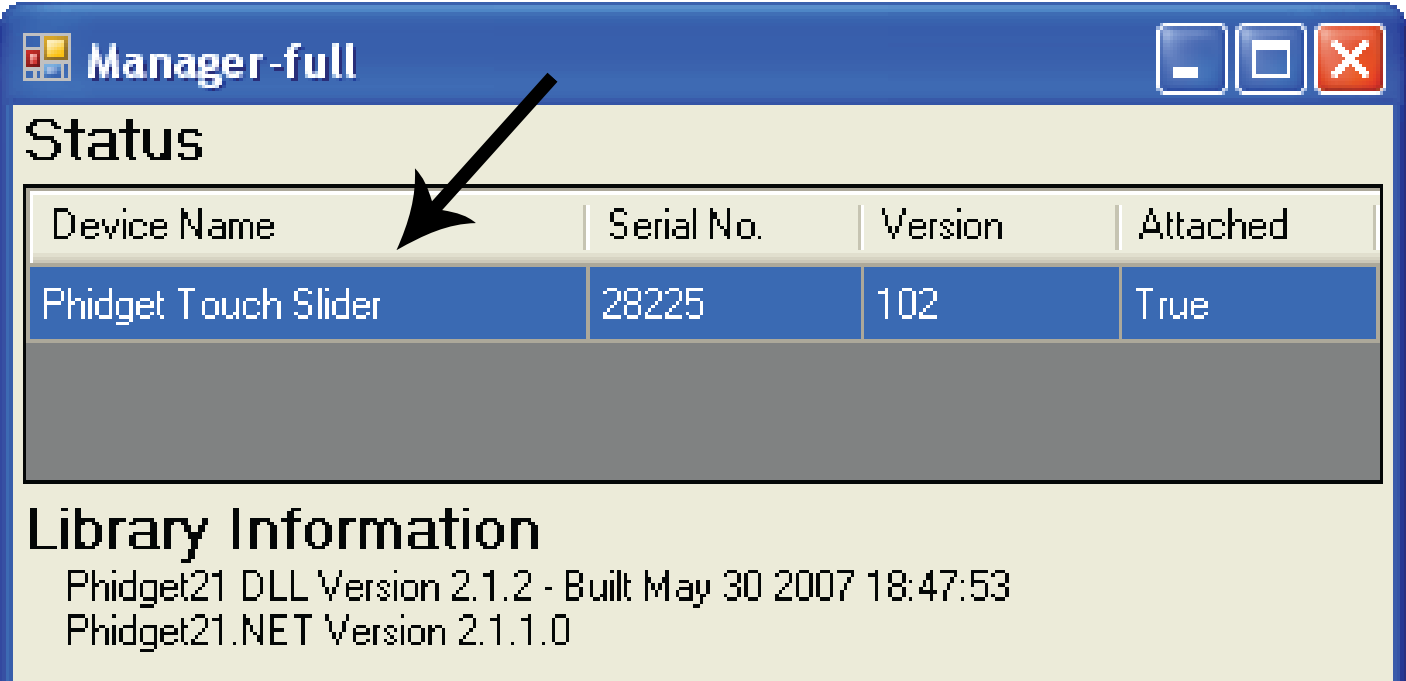

Run the program *Manager-full* to make sure that the *PhidgetLinearTouch* is properly connected to your PC.

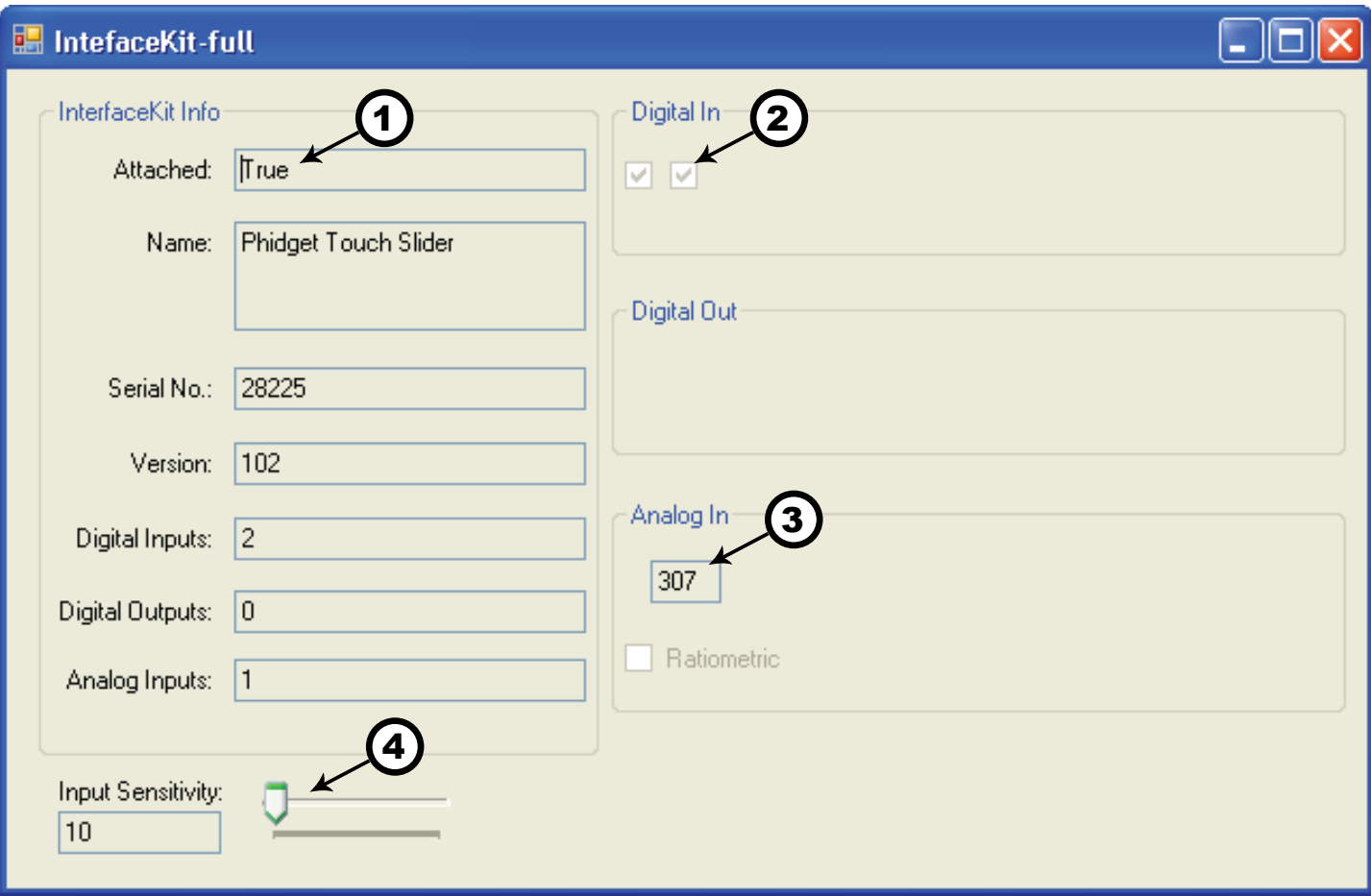

- 1. Run the program *InterfaceKit-full* and check that the box labelled Attached contains the word True.
- 2. As you bring your finger closer to the board and touch the board, tick marks will appear in the Digital In boxes. The left one shows "touch" and the right one shows "proximity".
- 3. Move your finger along the back side of the PhidgetLinearTouch and watch the numbers in the Analog box change from 0 to 1000. The numbers are only significant when both Digital In boxes are "tick marked".
- 4. Adjusting the input sensitivity with the sensitivity slider changes the number of discrete steps that will fire the on-sensor-change event.

### **Programming a Phidget**

#### **Where to get information**

- Go to [www.phidgets.com >> downloads](http://www.phidgets.com/downloads_sections.php)
- Select the Operating System and the language you want to use.
- • Download the appropriate API manual and read the section under the *InterfaceKit* heading.
- Have a look at the source code of the **InterfaceKit-full** program.
- Have a look at the C# example below.
- Modify an existing program or write your own program from scratch.

#### **Simple example written in C#**

```
/* - InterfaceKit simple -
  ****************************************************************************************
  * This simple example creates an Interfacekit object, hooks the event handlers, and 
  * opens it for connections to IntefaceKit Phidgets. It will then wait for user input to 
  * terminate, and in the meantime, display event generated data from the InterfaceKit. 
  * For a more detailed example, please see the InterfaceKit-full example.
 *
  * Please note that this example was designed to work with only one Phidget InterfaceKit 
  * connected. For an example using multiple Phidget InterfaceKits, please see a 
  * "multiple" example in the InterfaceKit Examples folder.
  * Copyright 2007 Phidgets Inc. 
  * This work is licensed under the Creative Commons Attribution 2.5 Canada License. 
  * To view a copy of this license, visit http://creativecommons.org/licenses/by/2.5/ca/
  */
using System;
using System.Collections.Generic;
using System.Text;
//Needed for the InterfaceKit class, phidget base classes, and the PhidgetException class
using Phidgets;
//Needed for the event handling classes 
using Phidgets.Events; 
namespace InterfaceKit_simple
{
     class Program
     {
         //Declare an InterfaceKit object
         static InterfaceKit ifKit;
         static void Main(string[] args)
\left\{ \begin{array}{c} 1 & 1 \\ 1 & 1 \end{array} \right\} try
\{ //Initialize the InterfaceKit object
                  ifKit = new InterfaceKit();
                  //Hook the basica event handlers
                 ifKit.Attach += new AttachEventHandler(ifKit Attach);
                 ifKit.Detach += new DetachEventHandler(ifKit Detach);
```

```
ifKit.Error += new ErrorEventHandler(ifKit Error);
                 //Hook the phidget spcific event handlers
                ifKit.InputChange += new InputChangeEventHandler(ifKit InputChange);
                ifKit.OutputChange += new OutputChangeEventHandler(ifKit OutputChange);
                ifKit.SensorChange += new SensorChangeEventHandler(ifKit SensorChange);
                 //Open the object for device connections
                 ifKit.open();
                 //Wait for an InterfaceKit phidget to be attached
                 Console.WriteLine("Waiting for InterfaceKit to be attached...");
                 ifKit.waitForAttachment();
                 //Wait for user input so that we can wait and watch for some event data 
                 //from the phidget
                Console.WriteLine("Press any key to end...");
                 Console.Read();
                 //User input was rad so we'll terminate the program, so close the object
                 ifKit.close();
                 //set the object to null to get it out of memory
                ifKit = null; //If no expcetions where thrown at this point it is safe to terminate 
                 //the program
                 Console.WriteLine("ok");
 }
             catch (PhidgetException ex)
\{Console.WriteLine(ex.Description);
 }
 }
         //Attach event handler...Display the serial number of the attached InterfaceKit 
         //to the console
        static void ifKit Attach(object sender, AttachEventArgs e)
\left\{ \begin{array}{c} 1 & 1 \\ 1 & 1 \end{array} \right\} Console.WriteLine("InterfaceKit {0} attached!", 
                                  e.Device.SerialNumber.ToString());
 }
         //Detach event handler...Display the serial number of the detached InterfaceKit 
         //to the console
        static void ifKit Detach(object sender, DetachEventArgs e)
\left\{ \begin{array}{c} 1 & 1 \\ 1 & 1 \end{array} \right\} Console.WriteLine("InterfaceKit {0} detached!", 
        e.Device.SerialNumber.ToString());<br>}
 }
         //Error event handler...Display the error description to the console
        static void ifKit Error(object sender, ErrorEventArgs e)
\left\{ \begin{array}{c} 1 & 1 \\ 1 & 1 \end{array} \right\} Console.WriteLine(e.Description);
 }
         //Input Change event handler...Display the input index and the new value to the 
         //console
```
# **Learning more ...**

- check out the forums
- check out the Phidgets projects

## **Technical Section**

The PhidgetLinearTouch is actually a capacitive-charge sensor, detecting changes in the capacitance between the on-board electrodes and the object making contact. The side of the circuit board opposite the connector and components is the side intended for contact. The internal sensor used for charge-detection is a Quantum Research Group QT401 Sensor.

#### **Device Inputs**

The PhidgetLinearTouch appears to the Phidget software libraries as an InterfaceKit. Sliding a finger along the touch sensor varies the Analog Input 0 value from 0 to 1000 in approximately 125 discrete steps. When the finger is removed, the final measured value is retained. Two Digital Inputs are also utilized to convey additional information: Digital Input 0 appears True when contact is made with the electrodes on the Phidget, and Digital Input 1 appears True when a finger or contacting object comes in close proximity to the electrodes. The two Digital Inputs are intended to be used as a quality measure, allowing the developer to trust the Analog Input value only when both Digital Inputs are true.

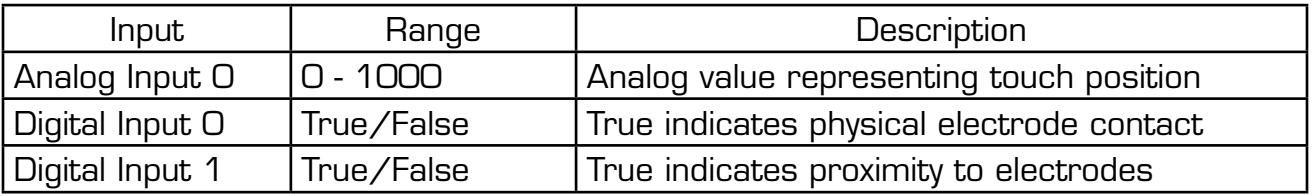

For many projects it is required that the highest and lowest available values be more readily accessible than the full range. The PhidgetLinearTouch board has been designed so that the end-zones of the touch area have a greater contact area, allowing for effective maximum/ minimum value control. If it is desired to use the touch slider as an array of buttons, or a combination of an array of buttons and a smaller slide-touch area, one must only interpret specific sub-ranges of sensor values differently in software depending upon the intended use. If sub-ranges of values are to be used as buttons, it is recommended that a small range of sensor values be left between the sub-ranges where a null-response is observed.

#### **Dielectric Separation**

The PhidgetLinearTouch has been left without components on the contact side so that it may be mounted behind a sheet of glass or plastic. The recommended thickness of separation material is 1/8 inch. Silicon adhesive is recommended when attaching the Phidget to the material; standing the PhidgetLinearTouch off or creating space between the separation material and the Phidget can cause false-triggering to occur. It should be noted that materials thicker than 1/8" may work, but will require a larger surface area of contact to ensure proper

#### **Device Specifications**

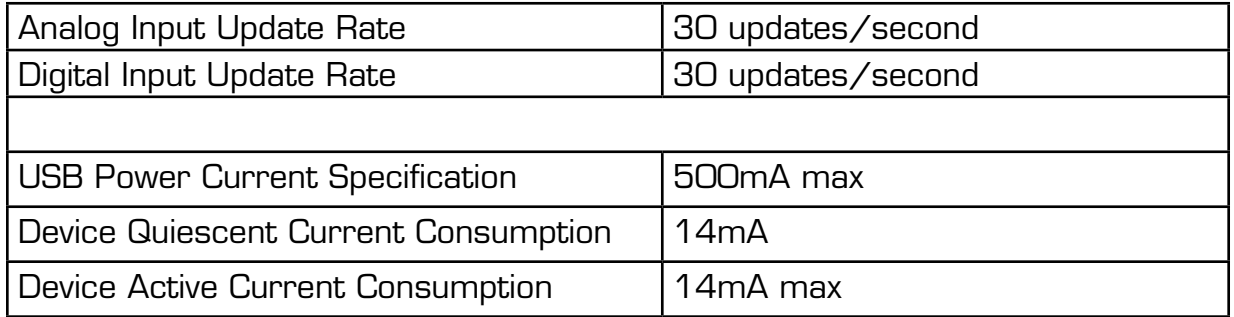

#### **Mechanical Drawing**

1:1 scale

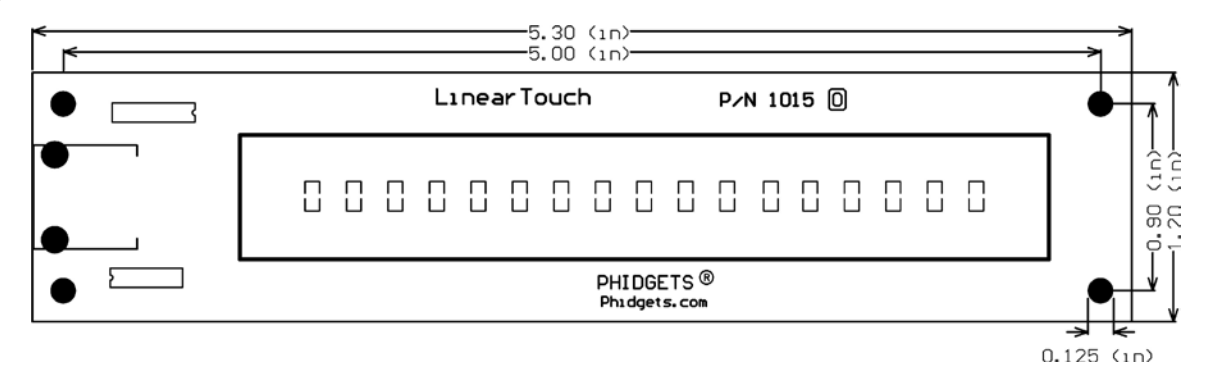

#### **Product History**

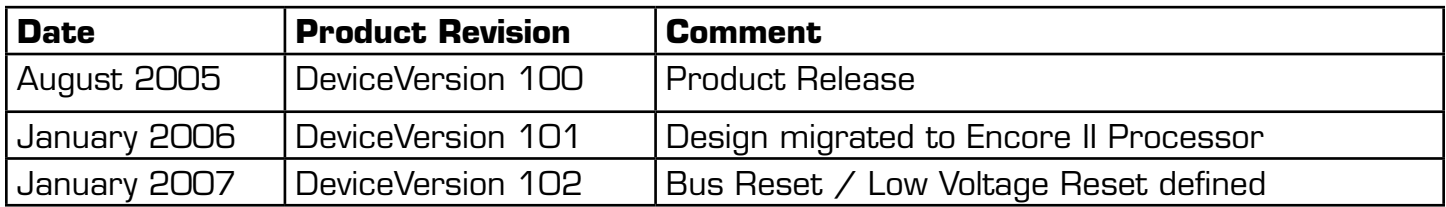